## ΠΩΣ ΝΑ ΟΡΙΣΕΤΕ ΚΑΙ ΝΑ ΕΠΙΛΥΣΕΤΕ ΕΝΑ ΠΡΟΓΡΑΜΜΑ ΓΡΑΜΜΙΚΟΥ ΠΡΟΓΡΑΜΜΑΤΙΣΜΟΥ ΜΕ ΤΟΝ **SOLVER** ΤΟΥ **EXCEL**

- 1. Στο **Tools** menu, click **Solver**.
- 2. Εάν η επιλογή **Solver** δεν είναι διαθέσιµη στο **Tools** menu, πρέπει να το εγκαταστήσετε στα πρόσθετα add-in (add-in: Είναι ένα συµπληρωµατικό πρόγραµµα που προσθέτει κάποιες επιπλέον δυνατότητες στο Microsoft Office.).
- 3. Στο **Set Target Cell** (Κελί Στόχος) θέση επιλογής (box), επέλεξε ένα cell reference (cell reference: Οι συντεταγµένες του κελιού στο λογιστικό φύλο (worksheet). Το target cell πρέπει να περιέχει μια σχέση μαθηματική (formula) µεταξύ άλλων κελιών στο λογιστικό φύλο.
- 4. Έχετε τις εξής επιλογές:
	- o Να βρείτε την µέγιστη τιµή του target cell (click **Max**)
	- o Να βρείτε την ελάχιστη τιµή του target cell (click **Min**)
	- o Να βρείτε την επιθυµητή τιµή του target cell (click **Value of**) και επιλέξτε την τυπώστε την επιθυµητή τιµή στο box.
- 5. Στο **By Changing Cells** box, τυπώστε τις θέσεις αναφοράς για κάθε µεταβλητό κελί (adjustable cell). Τα µεταβλητά κελιά πρέπει να σχετίζονται άµεσα ή έµµεσα µε το κελί στόχο (target cell). Μπορείτε να ορίσετε (σε αυτό το version) έως 200 µεταβλητά κελιά.
- 6. Στο **Subject to the Constraints** box, επιλέξτε τους περιορισµούς (constraints). Μπορείτε να εφαρµόσετε περιορισµούς στα µεταβλητά κελιά, όπως και οποιαδήποτε κελιά µε παραµέτρους του προβλήµατος.

Πώς;

Πρόσθεση Περιορισµού:

- 6.0. Στο **Solver Parameters** κουτάκι διαλόγου, κάτω από το **Subject to the Constraints**, click **Add**.
- 6.1. Στο **Cell Reference** κουτάκι διαλόγου, βάλτε το cell reference ή το cell range για το οποίο θέλετε να περιορίσετε την τιµή του περιορισµού.
- 6.2. Κάντε click την σχέση ( **<=**, **=**, **>=**, **Int**, or **Bin** ) την οποία επιθυµήτε µεταξύ των κελιών αναφοράς και του περιορισµού. Έαν κάνετε click **Int**, "integer" (ακέραιος) εµφανίζετε στο **Constraint** κουτάκι διαλόγου. Έαν κάνετε click **Bin**, "binary" (διαδικός) στο **Constraint** κουτάκι διαλόγου.
- 6.3. Στο **Constraint** κουτάκι διαλόγου, τυπώστε το cell reference, ή την formula (µαθηµατική σχέση)
- 6.4. Κάνετε ένα από τα εξής:
	- Για αν αποδεχθείτε τον περιορισµό και να συνεχίστε µε τον επόµενο, κάντε click **Add**.

 Για αν αποδεχθείτε τον περιορισµό και να επιστρέψετε στο **Solver Parameters** dialog box, κάντε click **OK**.

### Σηµειώσεις**:**

- o Μπορείτε να εφαρµόσετε **Int** και **Bin** σχέσεις µόνο σε περιορισµούς µε µεταβλητά κελιά.
- o Όταν υποθέτετε Γραµµικό Μοντέλο (**Linear Model)** επιλέξτε το κουτάκι επιλογής στο **Solver Options** κουτάκι διαλόγου dialog box is selected, δεν υπάρχει όριο στον αριθµό των περιορισµών. Για µη γραµµικά µοντέλα, κάθε µεταβλητο κελί µπορεί να έχει έως 100 περιορισµών, επιπλέον των ορίων στις ακέραιες τιµές των µεταβλητών.

Αλλάξτε ή σβήσετε ένα περιορισµό:

- 6.5 Στο **Solver Parameters** κουτάκι επιλογής, κάτω από το **Subject to the Constraints**, κάντε click τον περιορισµό (constraint) το οποίο θέλετε να σβήσετε η να το αλλάξετε.
- 6.6 Κάνετε click **Change** και µετά κάντε τις αλλαγές, ή κάνετε click **Delete**.
- 7. Κάνετε click **Solve** και µετά ένα από τα εξής:
	- o Για να κρατήσετε τις τιµές των λύσεων που βρήκατε επιλέξτε **Keep Solver Solution** στο **Solver Results** κουτάκι επιλογής.
	- o Για να επιστρέψετε στα αρχικά δεδοµένα, επιλέξτε **Restore Original Values**.

Βοηθητικές Σηµειώσεις

Μπορείς να διακόψεις την διαδικασία επίλυσης πατώντας ESC. Το Microsoft Excel ξανα-υπολογίζει το worksheet µε τις τελευταίες τιµές που βρέθηκαν στα µεταβλητά κελιά.

#### Παράδειγµα Tο αρχείο Distribution1

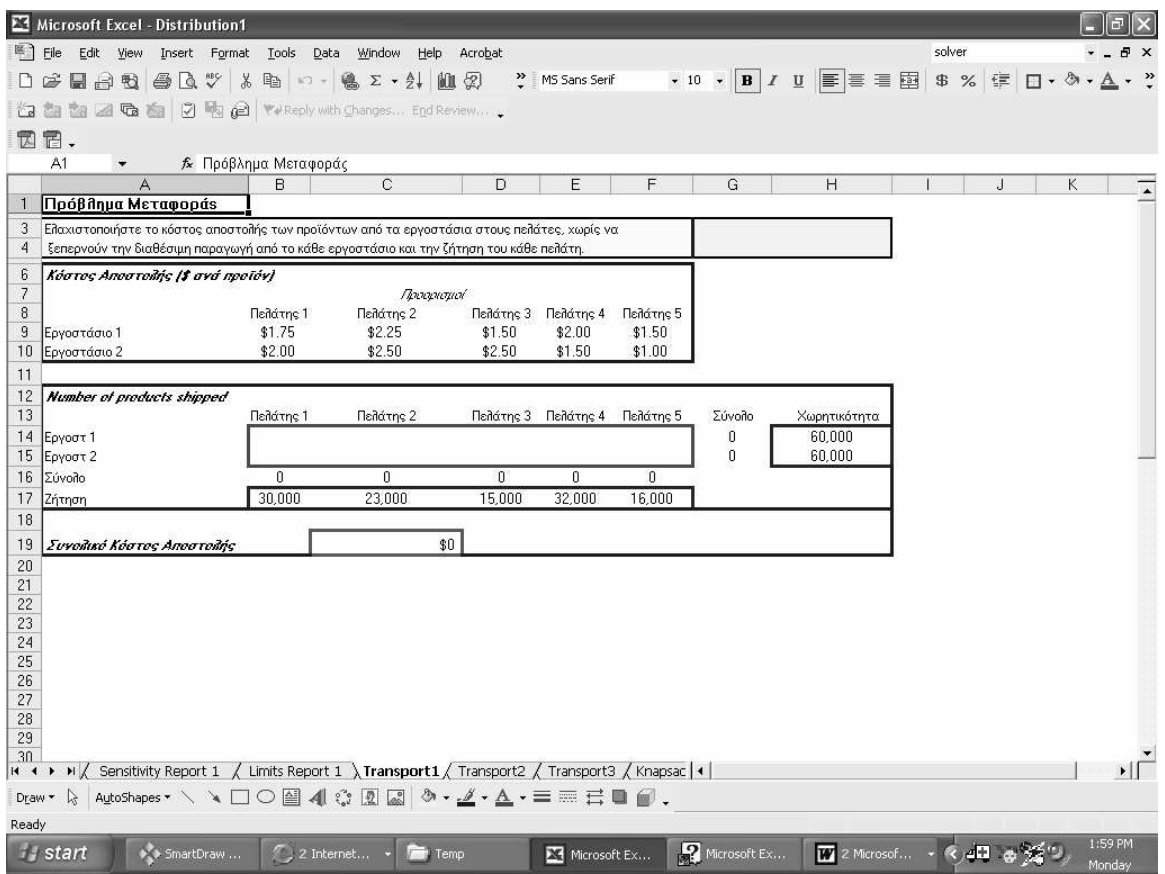

Οι ΣΕΙΡΕΣ 6 έως 10 δίνουν τα κόστοι αποστολής από τα εργοστάσια στους πελάτες.

Η ΣΕΙΡΑ 17 δίνει την συνολική ζήτηση και η Στήλη Η την χωρητικότητα.

Τα ΚΕΛΙΑ Β14, Β15, C14, C15, D14, D15, E14, E15, F14, F15 είναι τα µεταβλητά κελιά (οι µεταβλητές του προβλήµατος). Η ΣΤΗΛΗ Σύνολο (G) είναι το άθροισµα που αποστέλλετε σε κάθε πελάτη.

Το ΚΕΛΙ C19 είναι το Target Cell και η formula tτου κελιού ο Αντικειµενικός Στόχος.

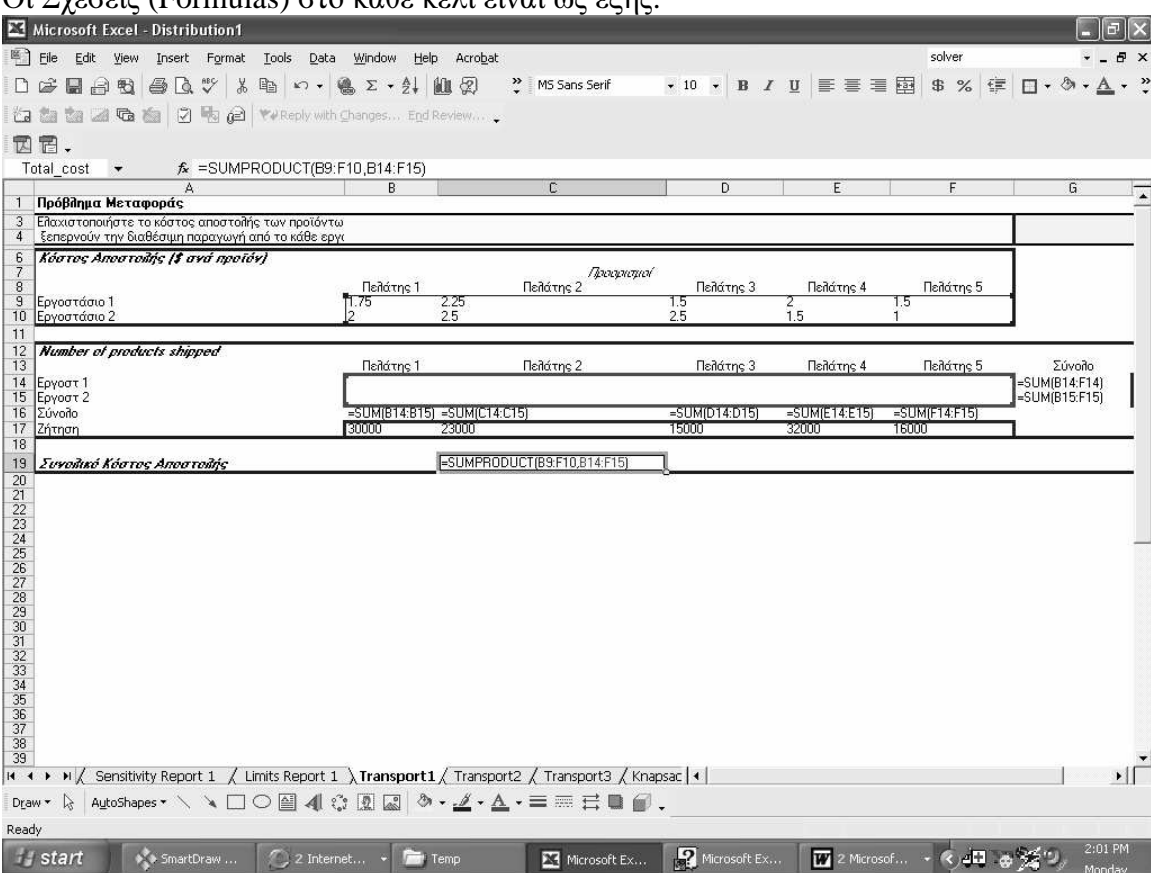

### Οι Σχέσεις (Formulas) στο κάθε κελί είναι ως εξής:

Από το Τοοls/Solver επιλογή διαλέξτε τα απεικονιζόµενα κελιά γιά

Set Target Cell (\$C\$19), (Αντικειμενικός Στόχος)

By Changing Cells (\$B\$14:\$F\$15), (Μεταβλητές)

Subject to Constraints (Περιορισμοί)

Ο 1 Περιορισµός θέτει το Σύνολο των Παραδοτέων σε κάθε πελάτη µεγαλύτερο ή ίσο µε την Ζήτηση.

Ο 2<sup>ος</sup> Περιορισμός θέτει το Σύνολο των Παραδοτέων απο κάθε εργοστάσιο μικρότερο ή ίσο µε την Χωρητικότητα.

Ο 3 Περιορισµός θέτει τις µεταβλητές να είναι µη αρνητικές.

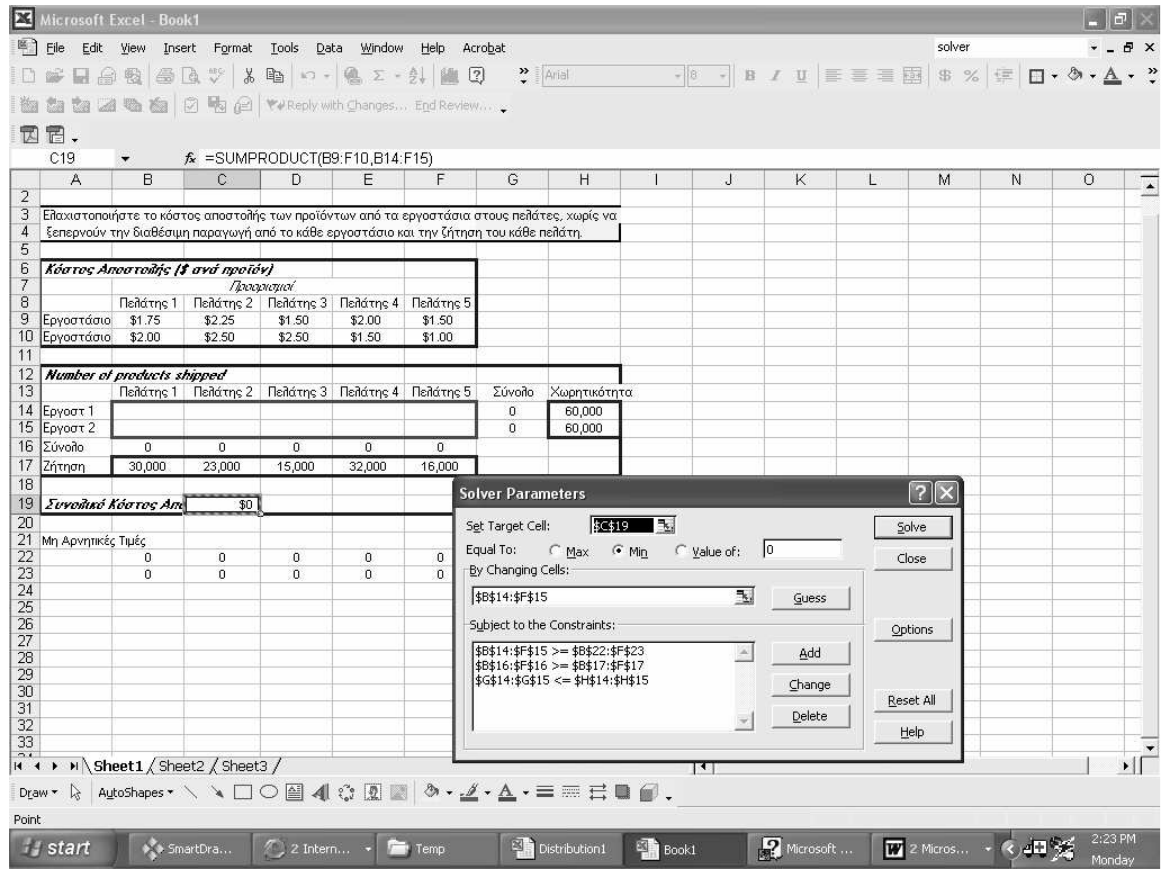

# Η Λύση που απεικονίζει πόσα απο κάθε εργοστάσιο σε κάθε πελάτη.

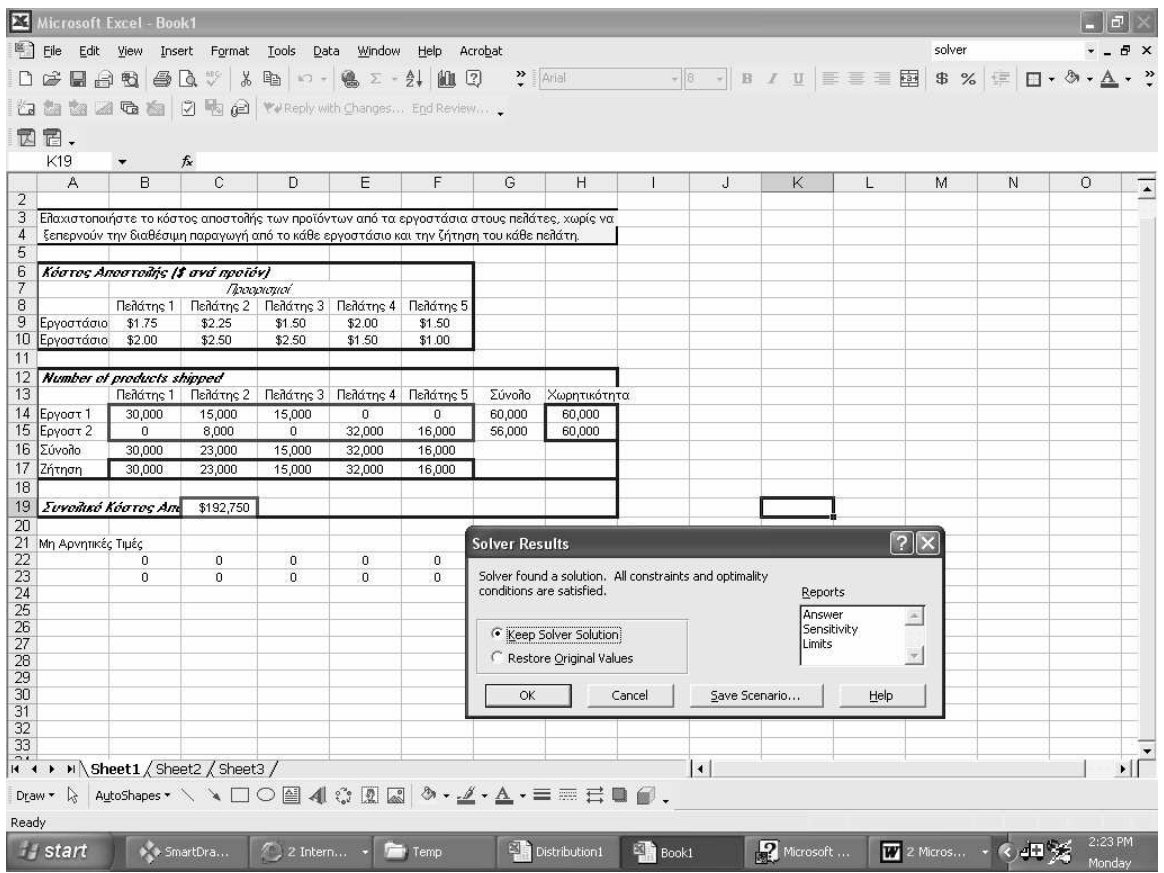

Το Answer report που δινει τις τιµές για την κάθε µεταβλητή, τους binding περιορισµούς και τις τιµές Slack.

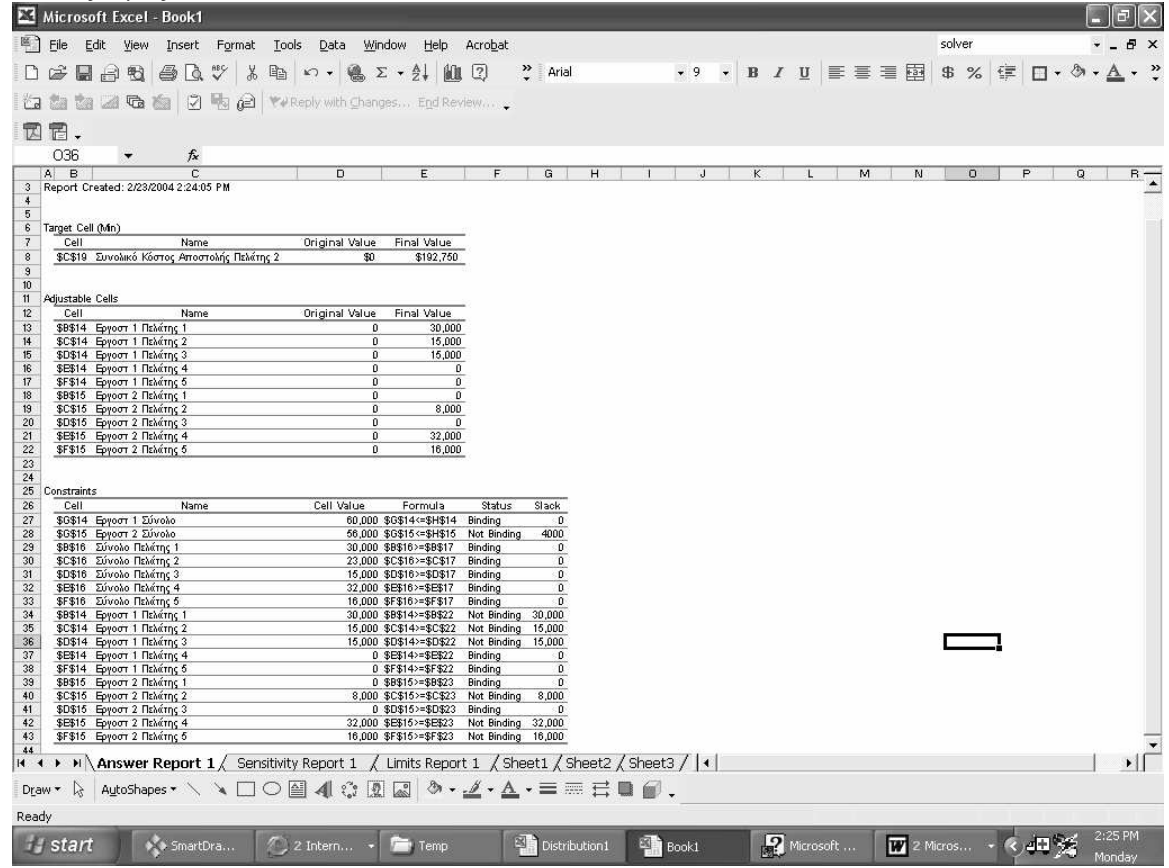

# Sensitivity Report

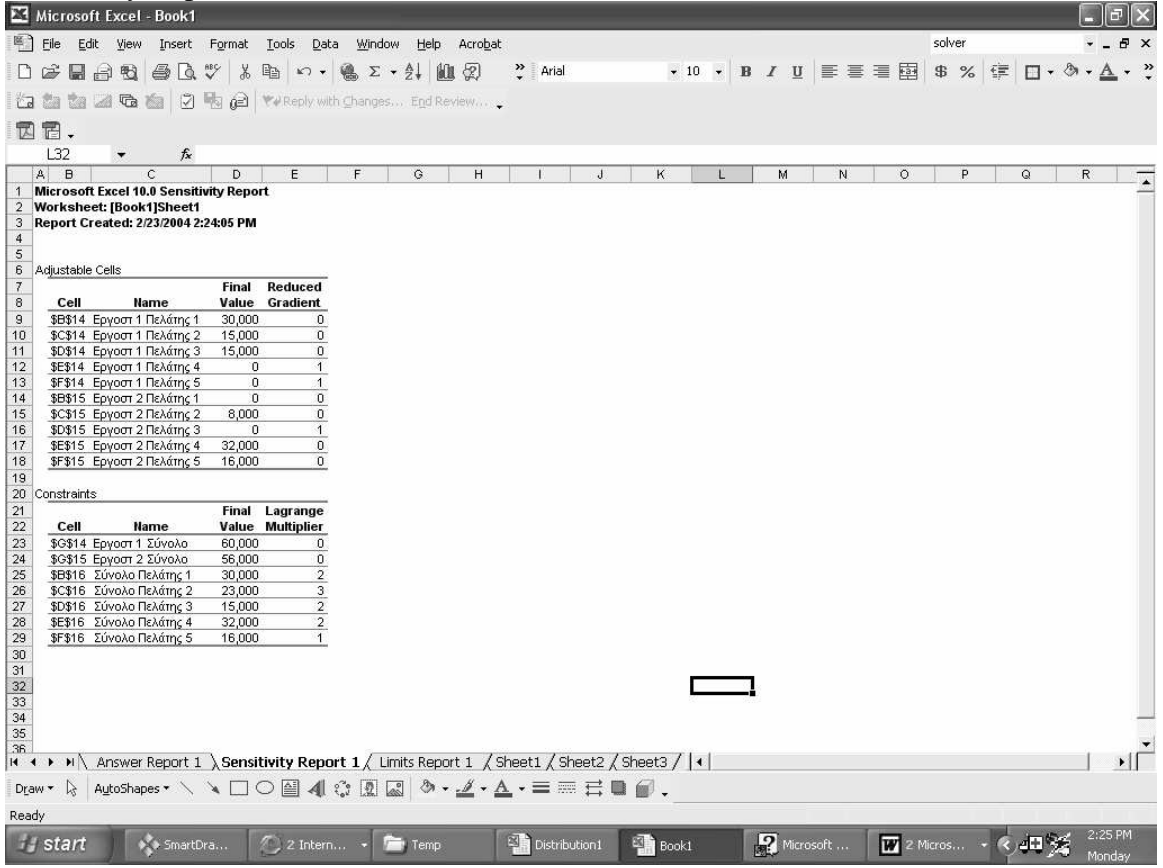

# Limits Report

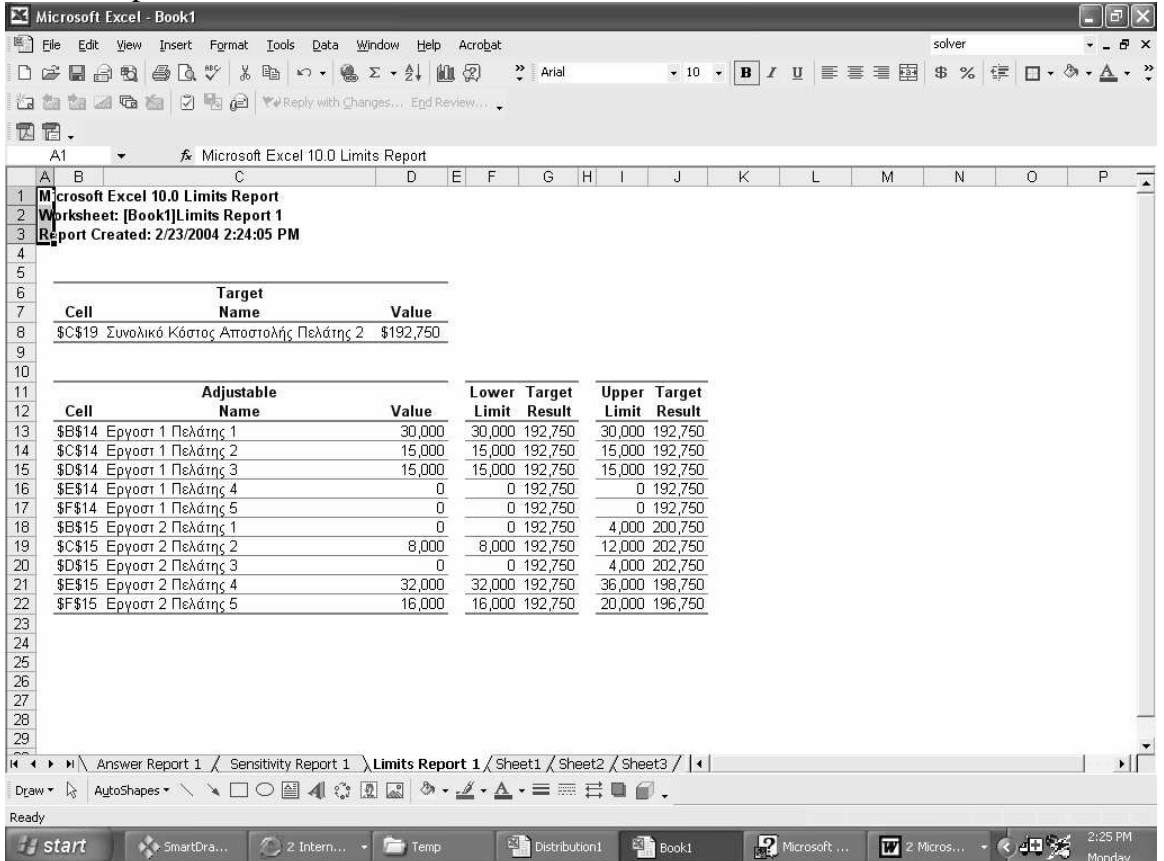

#### Εργασία 1

Πώς θα αλλάξει η λύση του προβλήµατος αν τα κόστοι αποστολής στον Πελάτη 5 αλλάξουν σε \$3.00 ανά προϊόν (λόγω µετακόµισης)

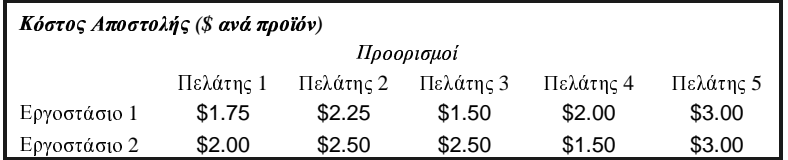

#### Εργασία 2

Πώς θα αλλάξει η λύση του προβλήµατος αν προστεθεί ένα ακόµη εργοστάσιο µε χωρητικότητα 20,000 και κόστοι αποστολής:

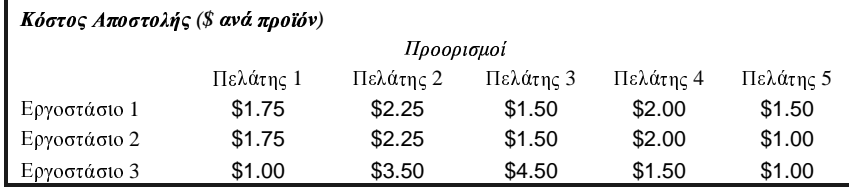

#### Εργασία 3

Πώς θα αλλάξει η λύση του προβλήµατος αν προστεθεί ένας ακόµη πελάτης µε ζήτηση 20,000 και κόστοι αποστολής:

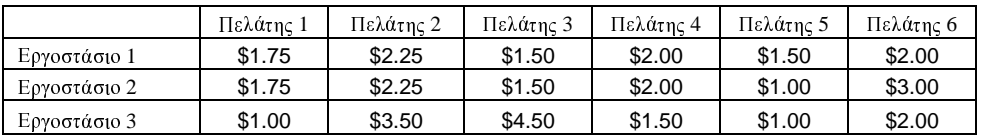